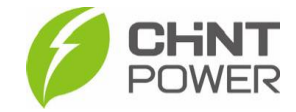

## **MODIFICANDO O NÍVEL DE TENSÃO DO INVERSOR NO PORTAL WEB**

As instruções a seguir podem ser aplicadas para integradores, parceiros de O&M e distribuidores que desejam alterar as configurações de inversores através do portal web da CHiNT POWER. Para isso, é necessário uma conta com acesso de nível "Integrador" (Cliente), "Parceiro de O&M" ou "Distribuidor" (Super cliente).

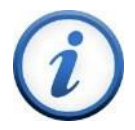

Para a configuração remota de um inversor seja possível, é preciso que o módulo Wi-Fi esteja ativado e conectado e que o inversor esteja vinculado a uma usina cadastrada na plataforma de monitoramento da CHiNT. Tenha em mãos o número de série (SN) do inversor a ser configurado.

**1º Passo**: Acesse a página da web localizada em [https://solar.chintpower.com/,](https://solar.chintpower.com/) insira seus dados de usuário (e-mail) e senha e clique em "**Login**". Para modificar o idioma da página, clique no ícone  $\bigcirc$  localizado no canto superior direito do bloco de entrada.

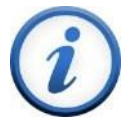

Para criação de conta de acesso para integrador e distribuidor, entre em contato com distribuidor ou com o atendimento ao cliente CHiNT Power Systems através do número [+55 11 3003-7288.](https://wa.me/+551130037288) Para conta "Parceiro O&M", verifique nosso [drive técnico](https://drive.google.com/drive/folders/1sjVHyOXm00ZEj_S03W_ZheK6h7RwsoNK) para criação através do aplicativo Chint Connect.

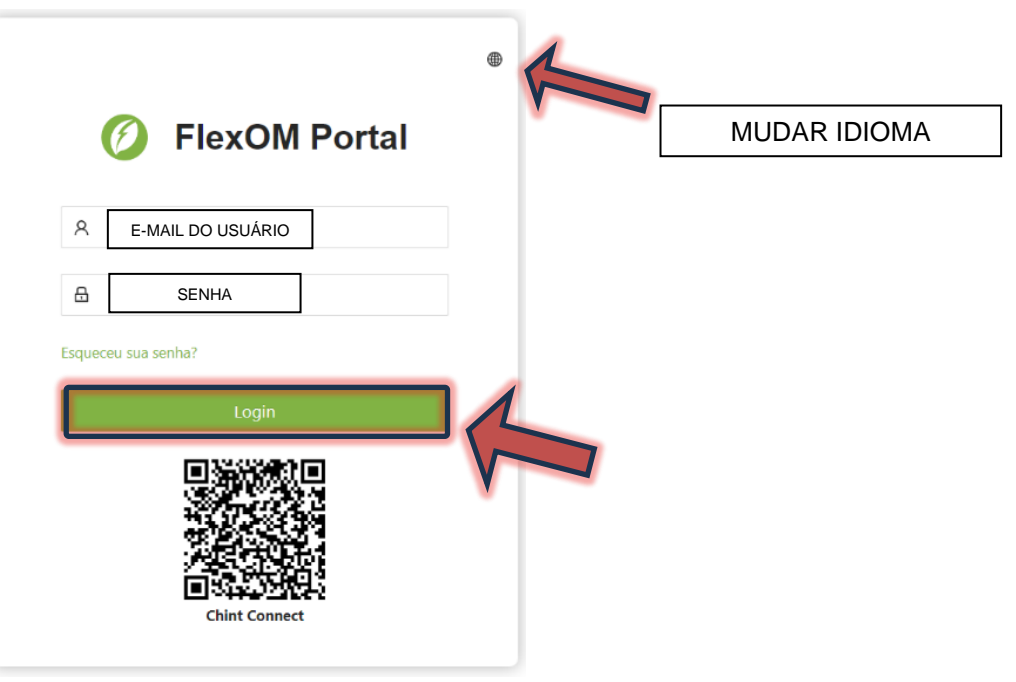

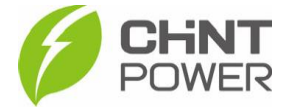

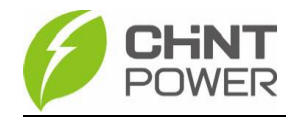

**2° Passo**: Na página inicial após o login, clique em "**Ativos**" e na lista que aparece, clique em "**Inversores**".

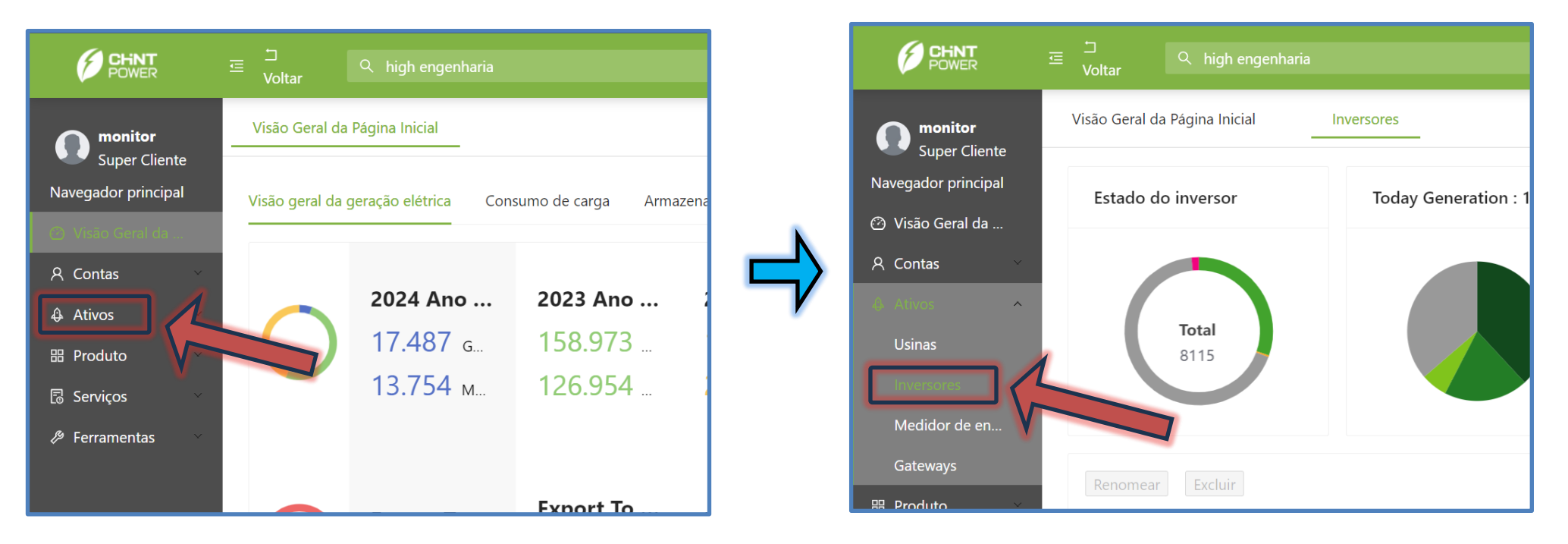

**3º Passo**: Na nova tela, preencha o campo indicado com o número de série do inversor que deseja configurar e depois clique em "**Consulta do dispositivo atual**".

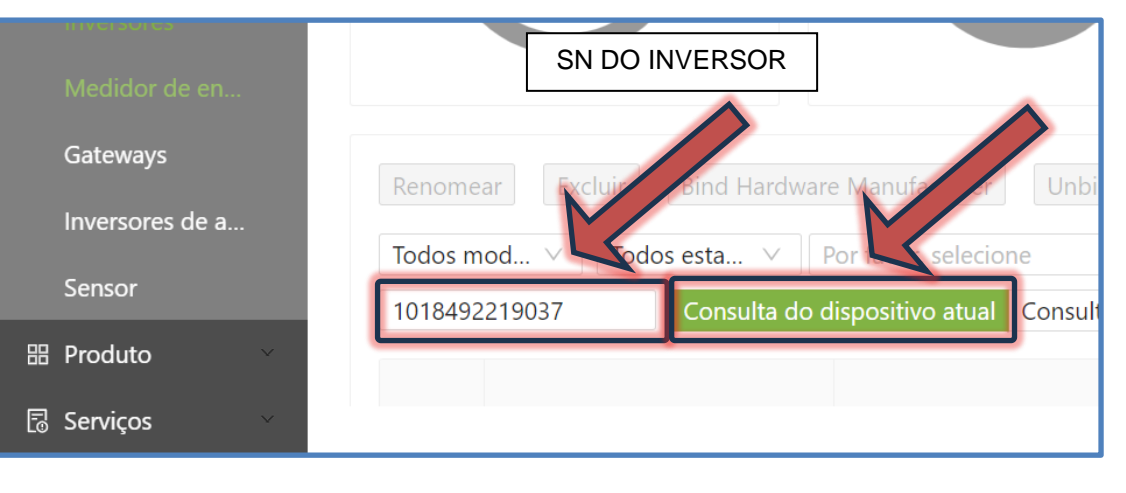

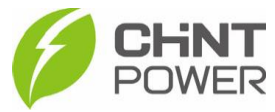

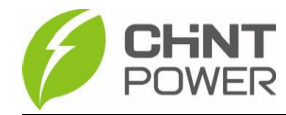

**4º Passo**: Nos resultados da busca, clique no nome da usina (que por padrão é o SN do módulo Wi-Fi, mas pode ter sido modificado).

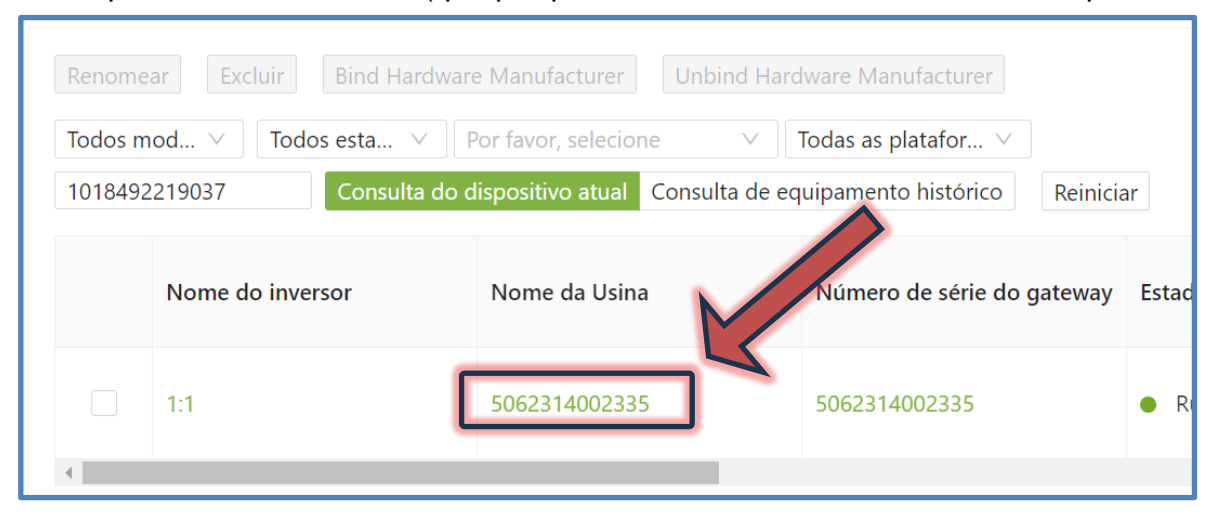

**5º Passo**: Na página que abre, role para baixo até encontrar o campo da imagem a seguir. Clique no nome do inversor (que deve ter o mesmo SN inserido na busca, realizada no passo 3).

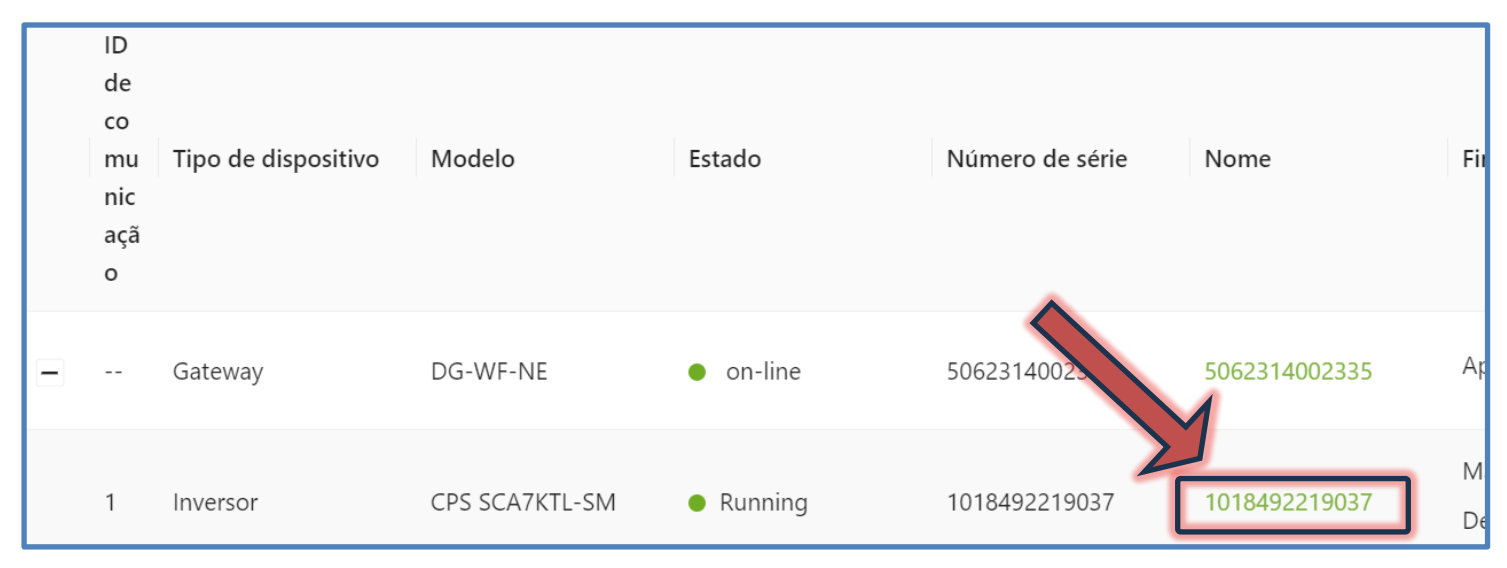

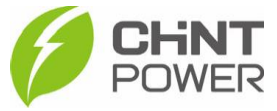

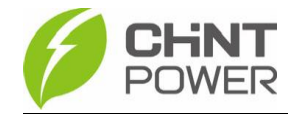

**6º Passo**: Na nova página, clique em "**Configuração remota**".

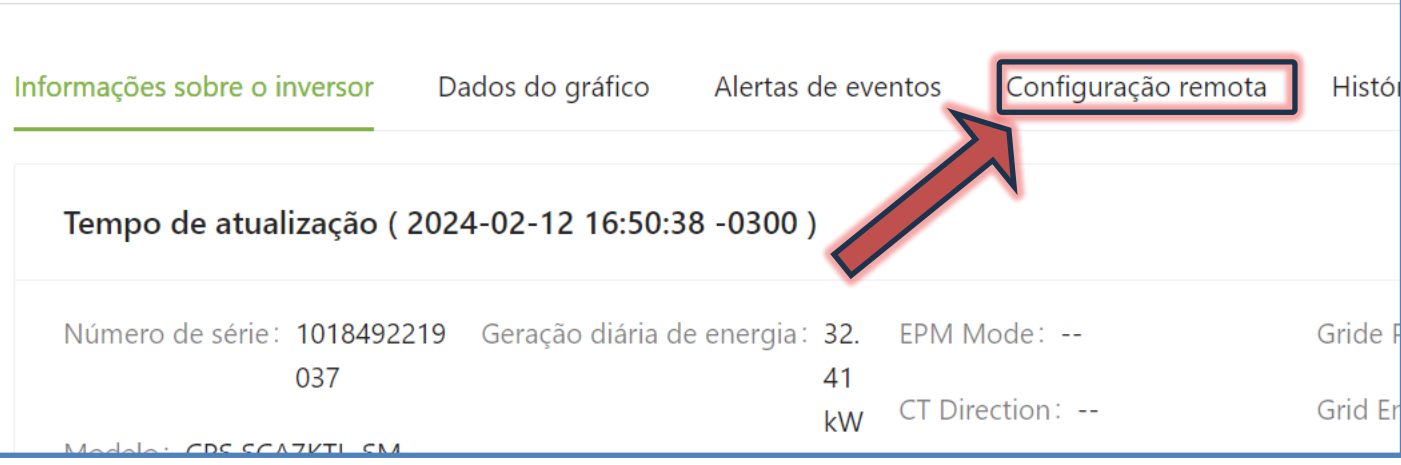

**7° Passo**: Em "**Por favor, selecione**", na lista suspensa clique em "**Grupo de especialistas**", depois em "**Pesquisa**", depois em "**Ler**".

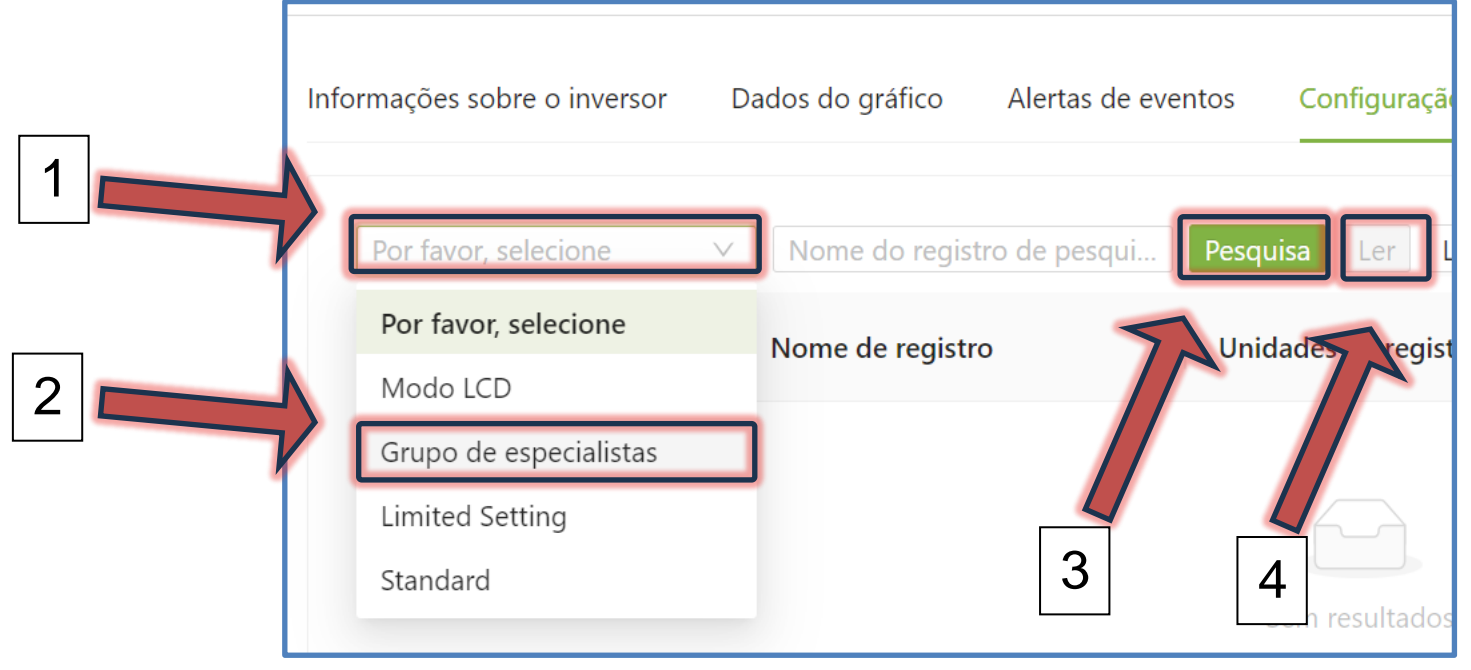

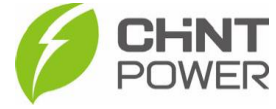

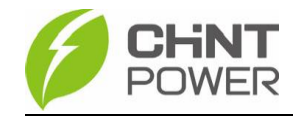

**8º Passo**: Na lista apresentada como resultado da busca, encontre o parâmetro a ser ajustado (neste exemplo o nível de tensão do inversor), clique em "**Editar**", preencha o valor no campo preenchível da janela, clique em "**Confirmar**" e, de volta à tela de parâmetros, clique no "**Escrever**" do parâmetro ajustado.

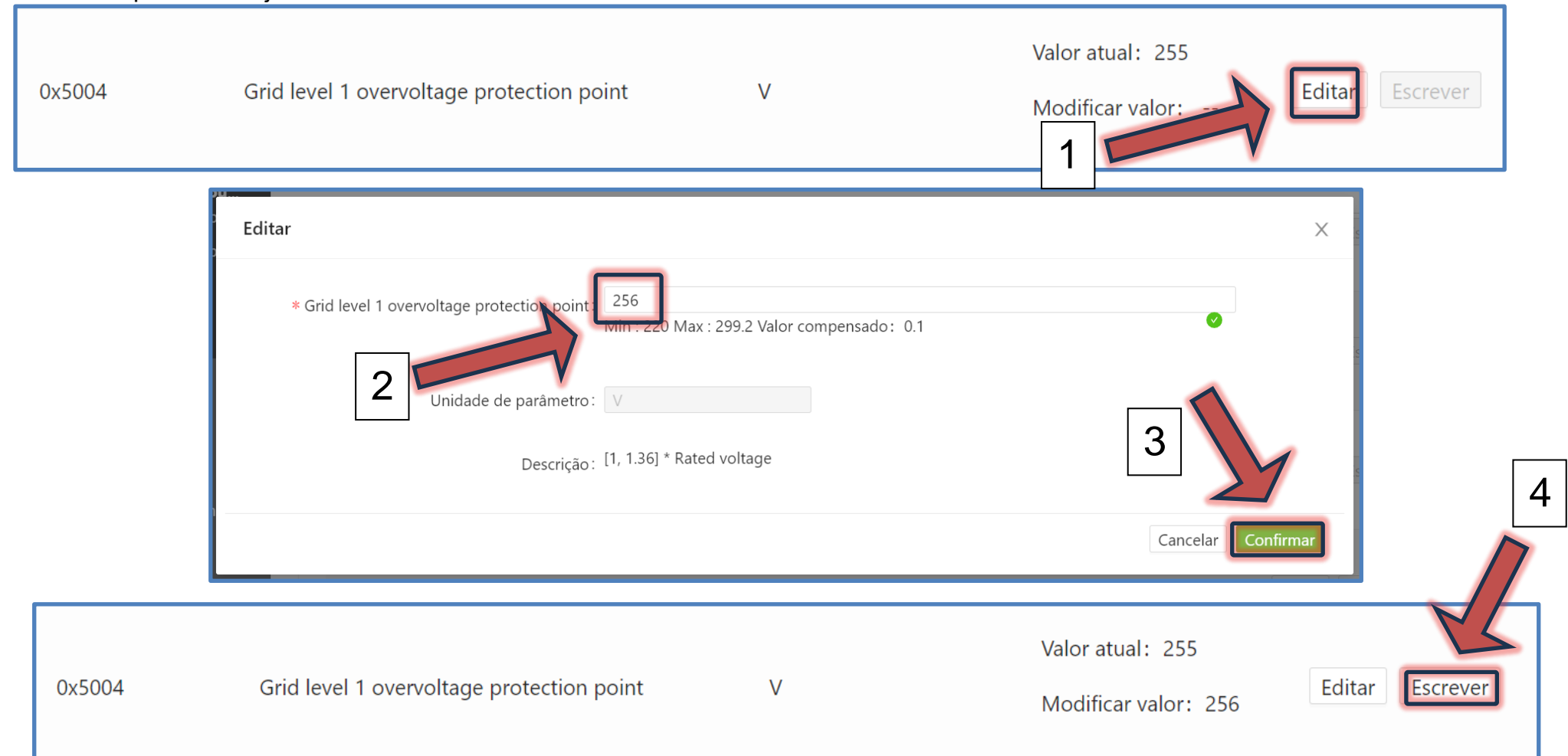

Para confirmar a configuração, clique novamente em "Ler" e verifique se o valor vigente é o inserido durante a configuração.

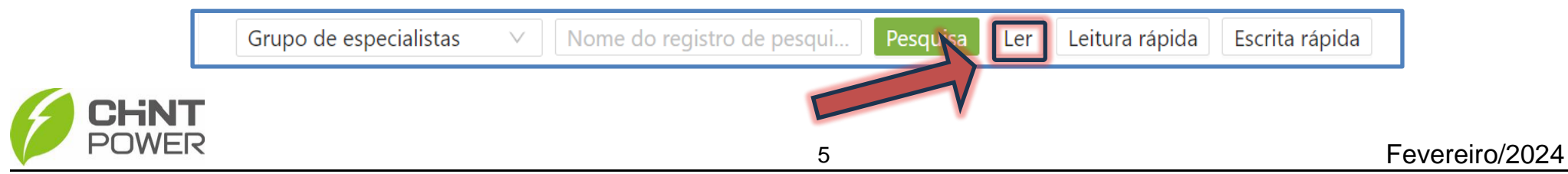

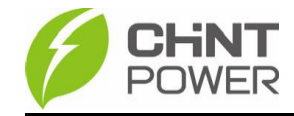

Na mesma lista é possível notar que são modificáveis várias outras opções, como tempo de inicialização, faixa aceita de frequência em operação e tempo de reconexão. Altere somente o necessário.

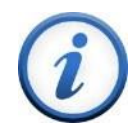

Para mais informações e instruções sobre a utilização do website de monitoramento e do aplicativo Chint Connect acesse nosso drive técnico ou contacte o atendimento ao cliente CHiNT Power Systems

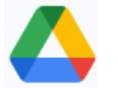

[https://drive.google.com/drive/folders/1sjVHyOXm00ZEj\\_S03W\\_ZheK6h7RwsoNK](https://drive.google.com/drive/folders/1sjVHyOXm00ZEj_S03W_ZheK6h7RwsoNK?usp=sharing)

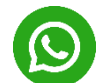

[+55 11 3003-7288](https://wa.me/+551130037288)

Acesse nosso *site* oficial para conhecer toda nossa linha de produtos e distribuidores credenciados.

[br.chintpower.com](https://br.chintpower.com/)

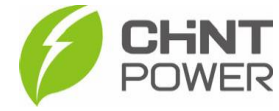